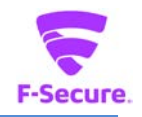

PC プロテクション 操作ガイド バージョン 17.0

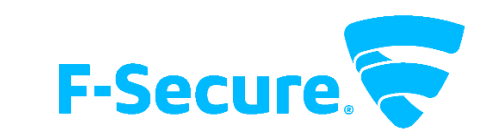

エフセキュア株式会社

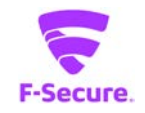

# ・ **改版履歴**

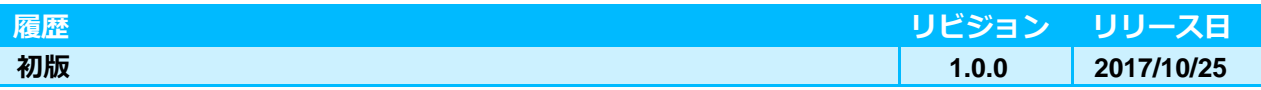

#### **●免責事項**

**本書は本書執筆/更新時点の情報を基に記述されており、特に断りのない限り、本書内の記 述は、本書記載時のバージョンの製品を元にしております。例の中で使用されている会社、名 前およびデータは、別途記載のない限り架空のものとなります。**

**エフセキュア株式会社(以下、弊社)は、本書の情報の正確さに万全を期していますが、本 書に記載されている情報の誤り、脱落、または、本書の情報に基づいた運用の結果につきまし て、弊社は、如何なる責任も負わないことといたします。本書に記載されている仕様は、予告 なく変更することがあります。**

#### **●商標**

**F-Secure および三角形の記号はエフセキュア株式会社の登録商標です。また、弊社の製品名 および記号/ロゴは、いずれも弊社の商標です。本書に記載されている全ての製品名は、該当 各社の商標または登録商標です。弊社では、自社に属さない商標および商標名に関する、いか なる所有上の利益も放棄します。**

#### **●複製の禁止**

**本書の著作権は弊社が保有しており、弊社による許諾無く、本書の一部または全てを複製す ることはできません。また、譲渡もできません。**

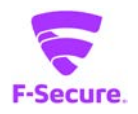

# 目次

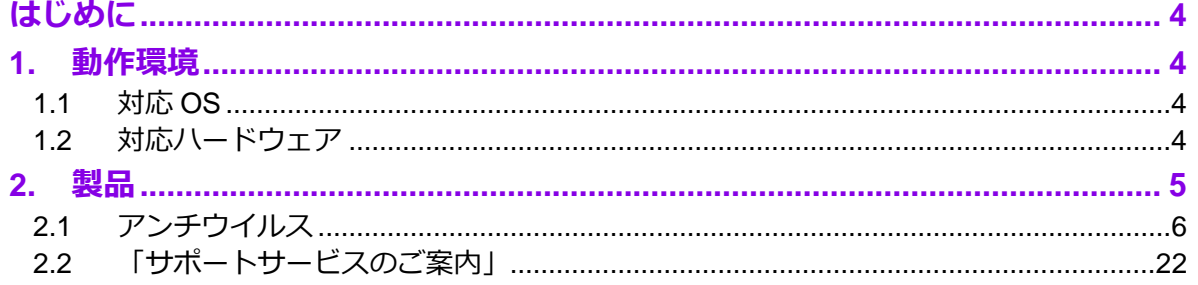

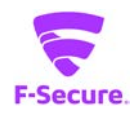

# <span id="page-3-0"></span>**はじめに**

本書では、「PC プロテクション」を利用する際の操作方法や機能等について説明します。

# <span id="page-3-1"></span>**1. 動作環境**

以下では、本製品の動作用件について説明いたします。

### <span id="page-3-2"></span>**1.1 対応 OS**

Windows 7 (32bit/64bit) 全エディション Windows 8/8.1(32bit/64bit) 全エディション(ARM CPU は未対応) Windows 10(32bit/64bit) 全エディション(ARM CPU/Windows 10 S は未対応) ※ 各 OS は、最新のサービスパックの適用をお願いします。

#### <span id="page-3-3"></span>**1.2 対応ハードウェア**

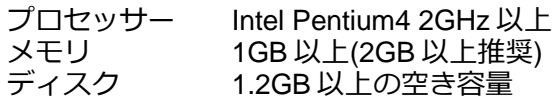

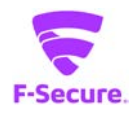

# <span id="page-4-0"></span>**2. 製品**

### **1) 製品機能**

基本的にはインストール後、そのままで有効な製品となっており、特に設定等をして頂く必要は ありません。自動的にパターンファイルが更新され、ウイルスから保護されます。 設定メニューやツールをご利用頂く場合は、タスクトレイの F-Secure アイコンかデスクトップ のアイコンをクリックします。

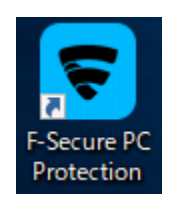

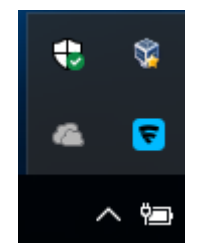

#### **2) 製品管理画面**

• リアルタイムスキャン等のアンチウイルス機能を管理する「アンチウイルス」メニュー、 「ツール」メニューから構成されます。

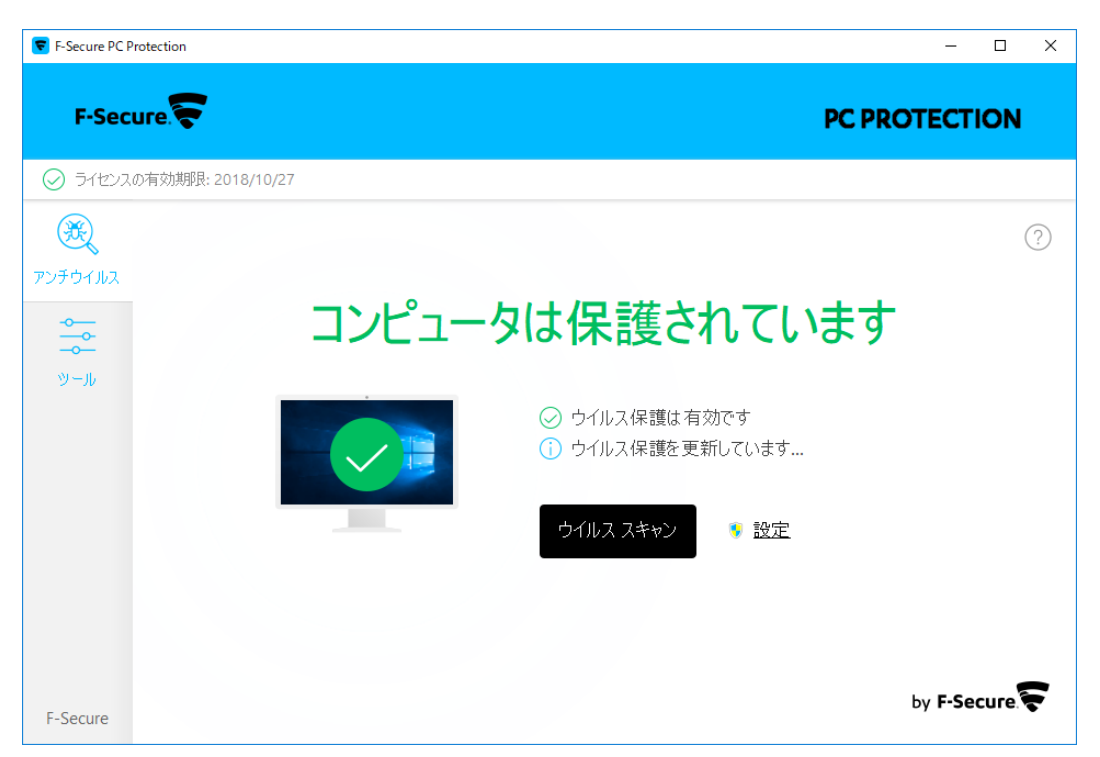

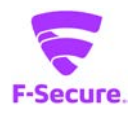

# <span id="page-5-0"></span>**2.1 アンチウイルス**

### **1) 「アンチウイルス」メイン画面**

アンチウイルス:製品のトップ画面です。 「設定」ボタンから詳細設定画面が開けますが、通常は利用しません。

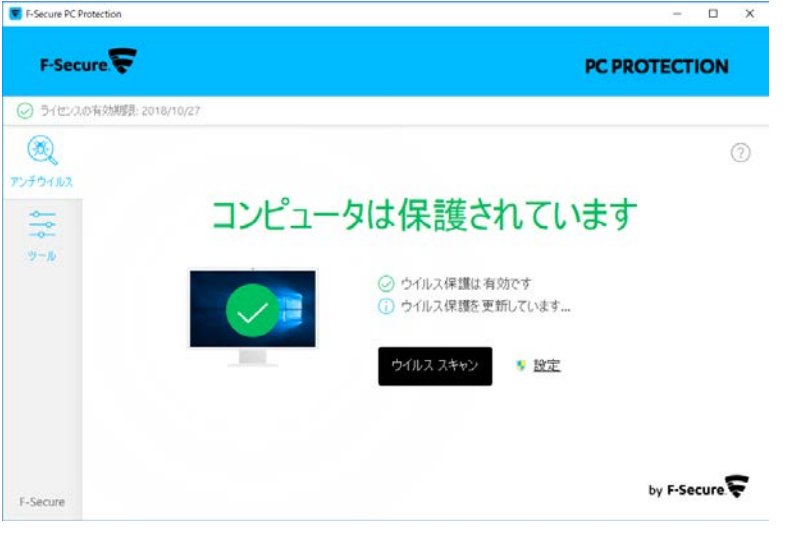

F-Secure PC Protection  $F-Secure$ PC PROTECTION ◎ ライセンスの有効期限: 2018/10/27  $^{\circledR}$  $\odot$ アンチウイルス  $\frac{1}{2}$  $\circlearrowright$  $\Xi$ 選 Q  $y - y$ ウイルス スキャンの<br>オプション アプリケーション・ファ<br>イル制御 最近のイベント 更新 A  $(\times)$ すべてのセキュリティ<br>機能を無効にする Windows ファイアウ<br>オールの設定 F-Secure

「ツール」:各ツール類の利用画面となっており、通常はこちらを利用します。

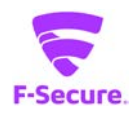

**2) 「ツール」メニュー**

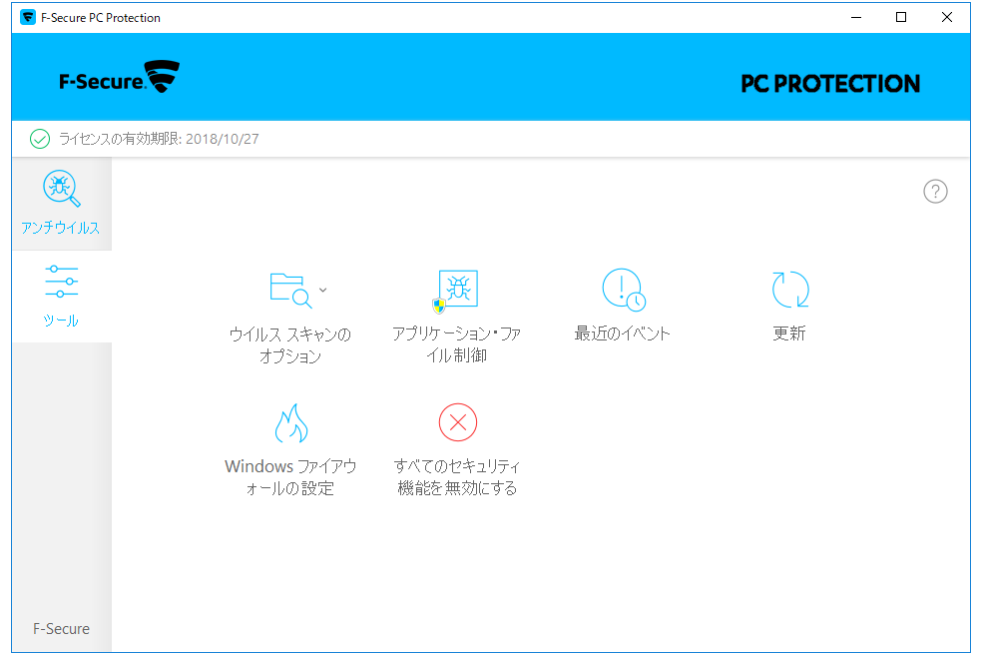

# **① ウイルススキャンのオプション**

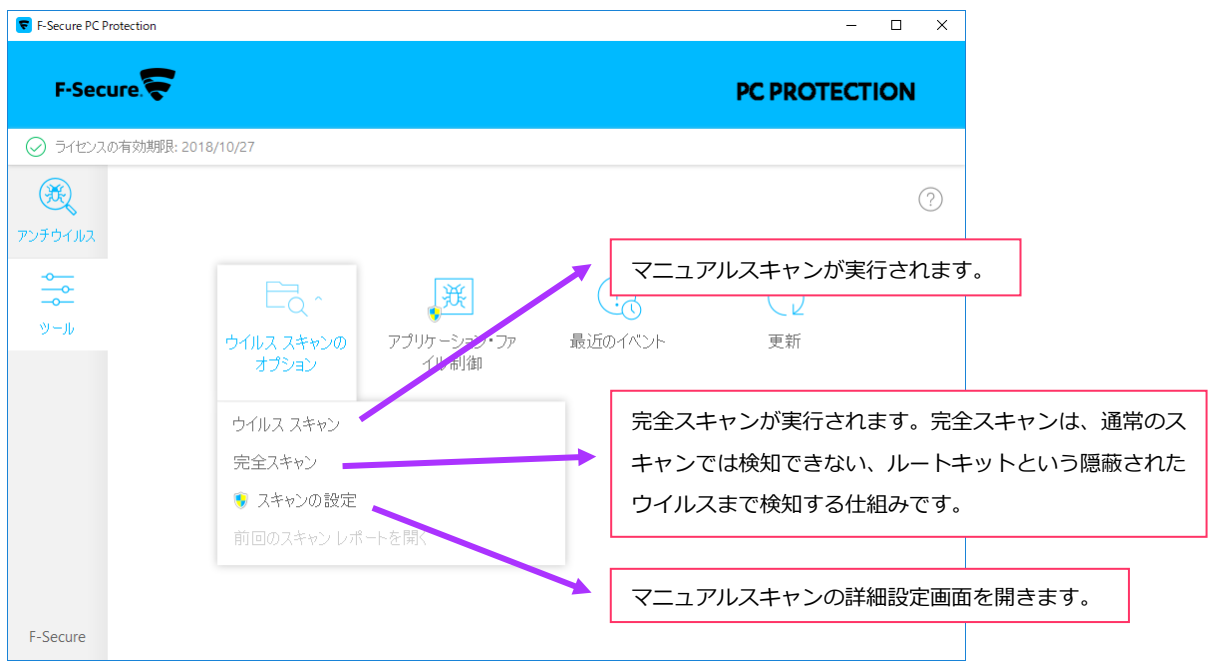

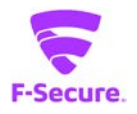

#### **② アプリケーション・ファイル制御:隔離保存済み**

ウイルスの検知後、隔離保存されたものが一覧で表示されます。「許可」ボタンから元の 状態に復元することができます。

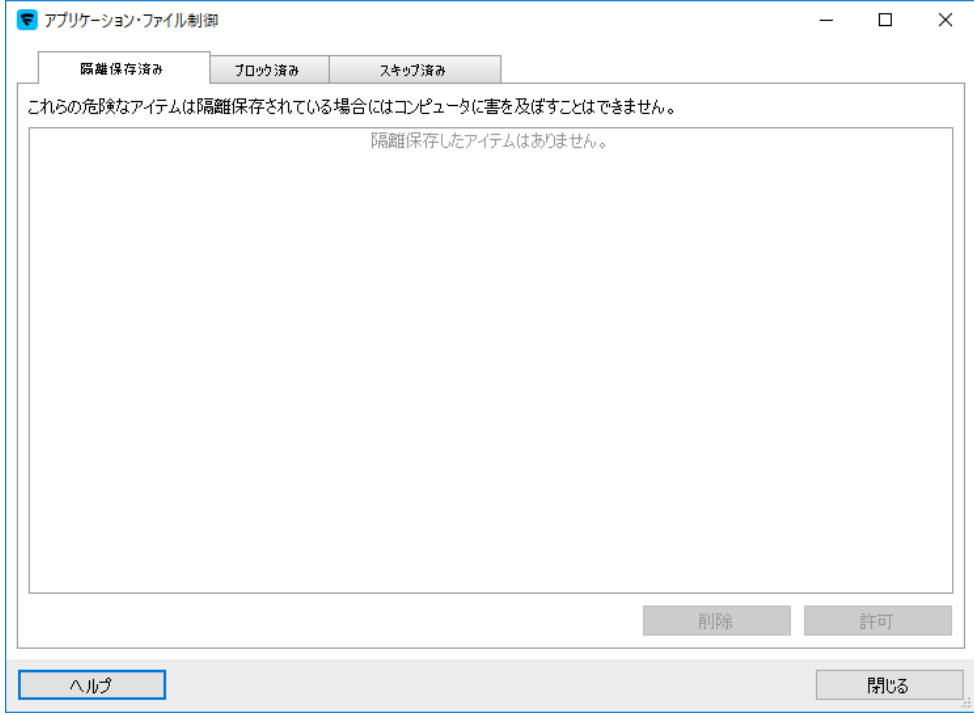

# **③ アプリケーション・ファイル制御:ブロック済み**

ディープガードで分析されたアプリケーションの一覧が表示されます。 誤ってブロックに登録してしまったアプリケーションを削除することができます。

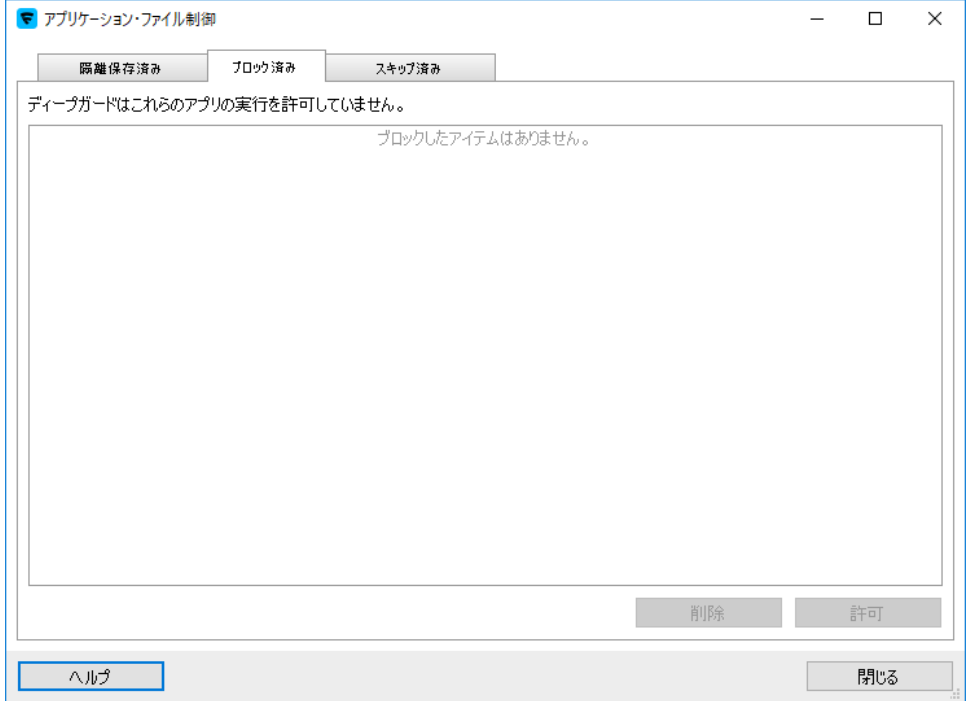

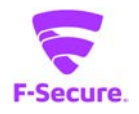

# **④ アプリケーション・ファイル制御:スキップ済み**

スキャンから除外するファイルを指定できます。「新規追加」から対象のファイルを指定 してください。

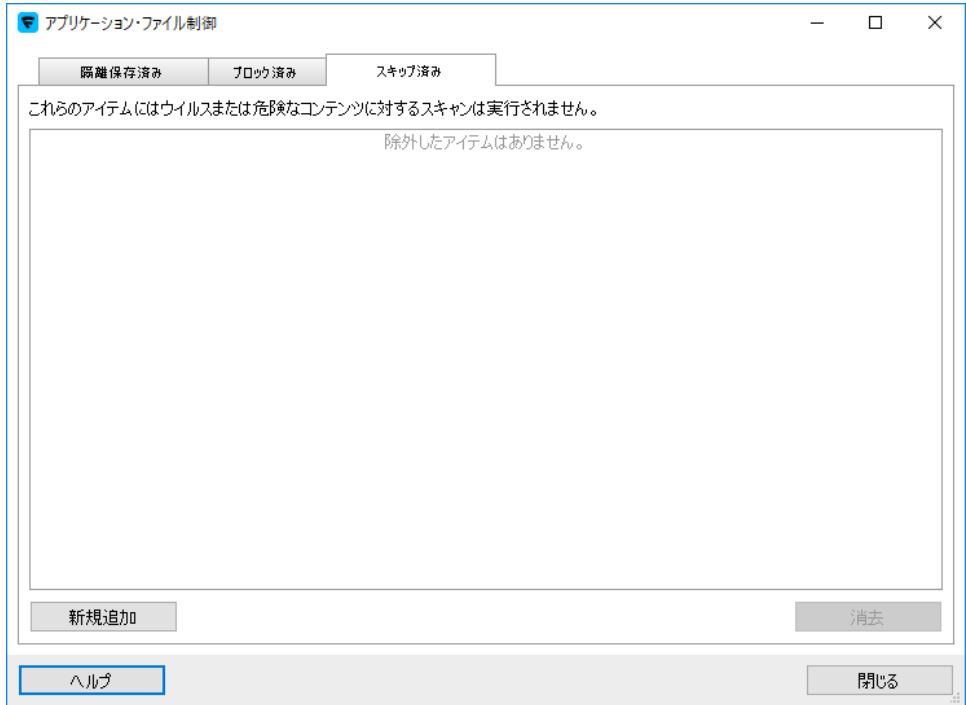

### **⑤ 最近のイベント**

ウイルス検知やスキャンレポートを表示します。

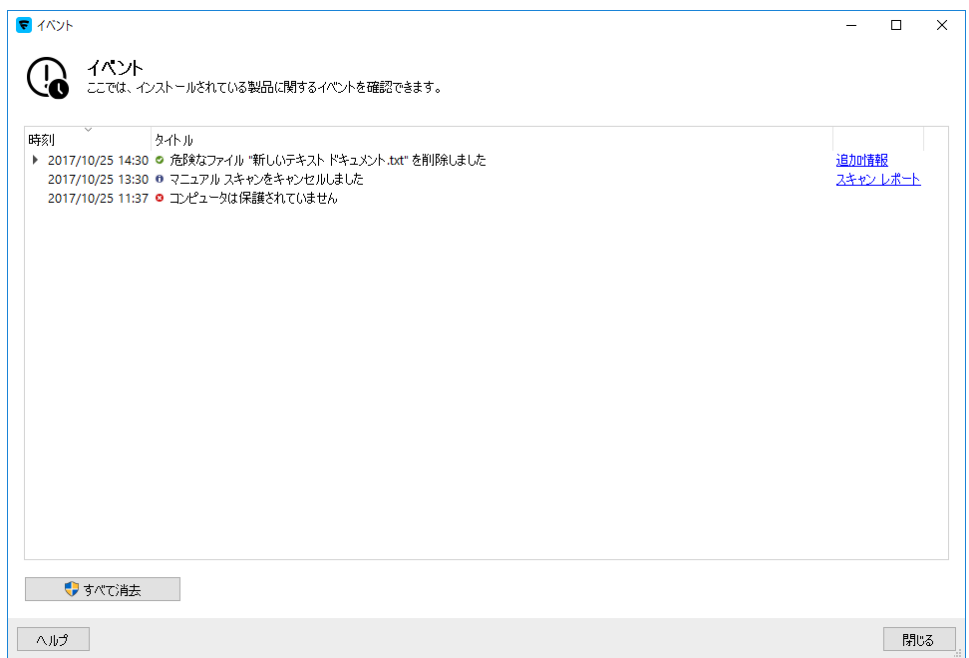

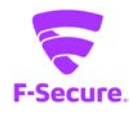

### **⑥ 更新**

パターンファイルの更新を実行できます。 通常は自動で更新されるので、この機能を利用する必要はありませんが、パターンファイ ルの更新ができない場合等の切り分けにご利用頂けます。

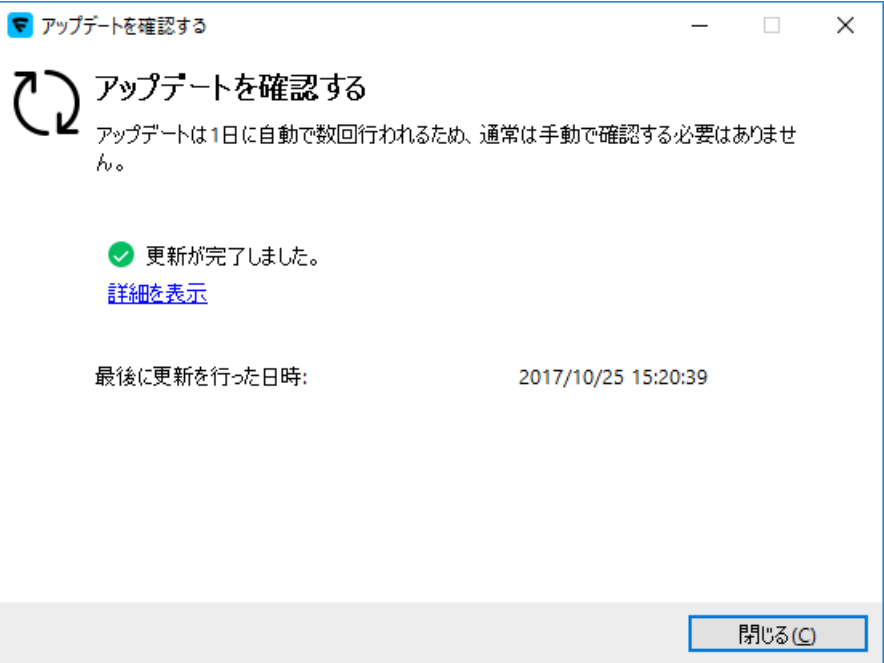

#### [詳細を表示]をクリックすると下記情報が表示されます。

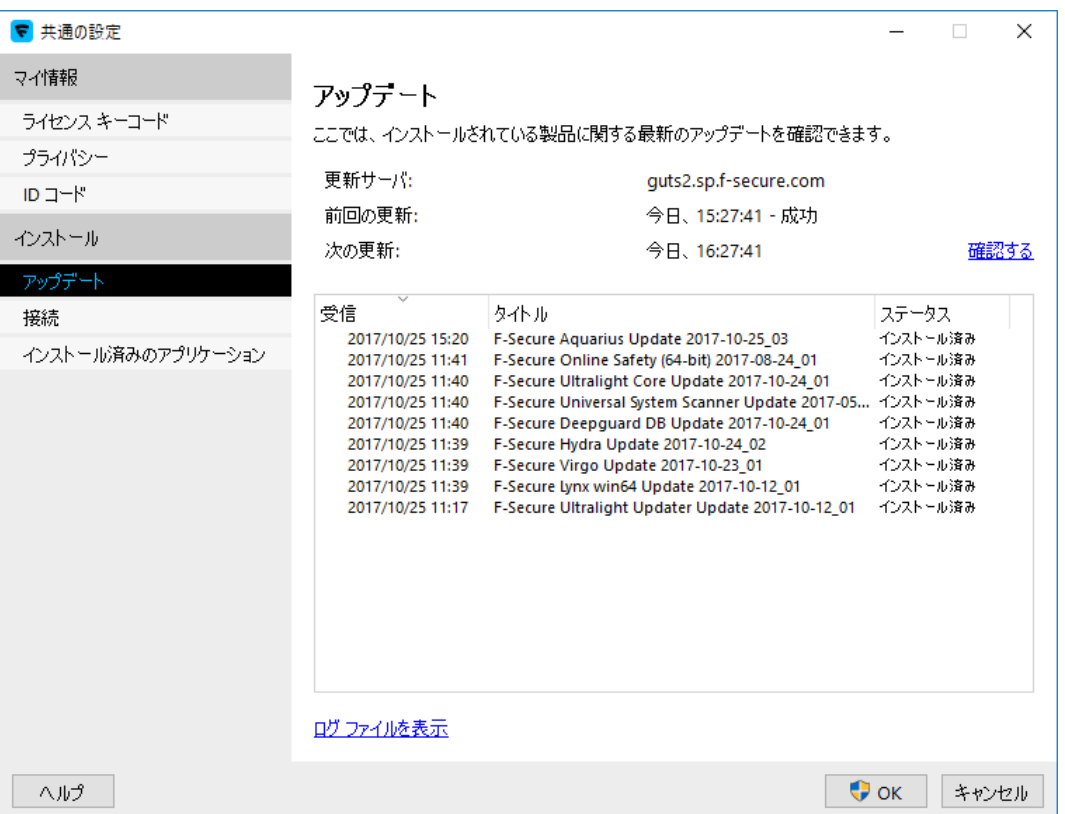

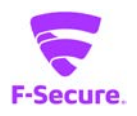

### **⑦ Windows ファイアウォールの設定**

Windows OS 標準のファイアウォール設定画面が開いて、OS 側のファイアウォールの設定 を変更できます。

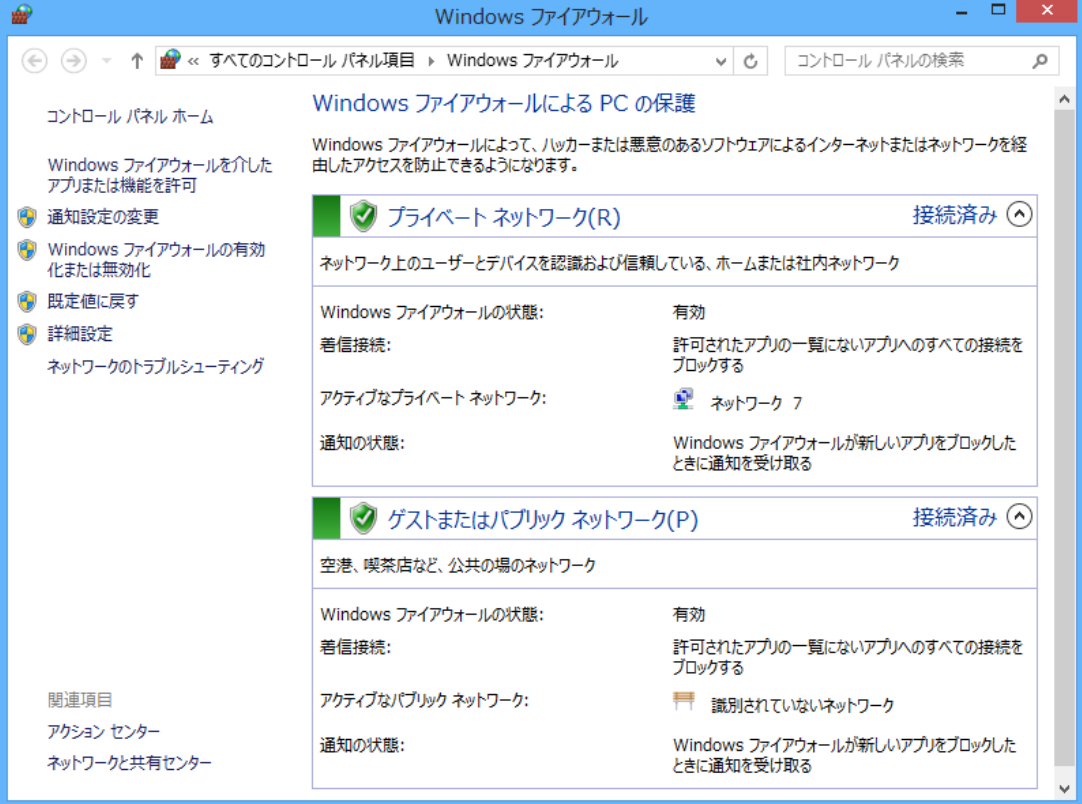

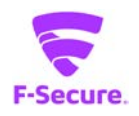

### **⑧ すべてのセキュリティ機能を無効にする**

トラブルシューティング時の切り分けの為に、一時的にすべてのセキュリティ機能を無効 にすることができます。アンロードとも言います。アンロードした後は、デスクトップか システムトレイ上の「F-Secure」アイコンをクリックすると有効化されます。

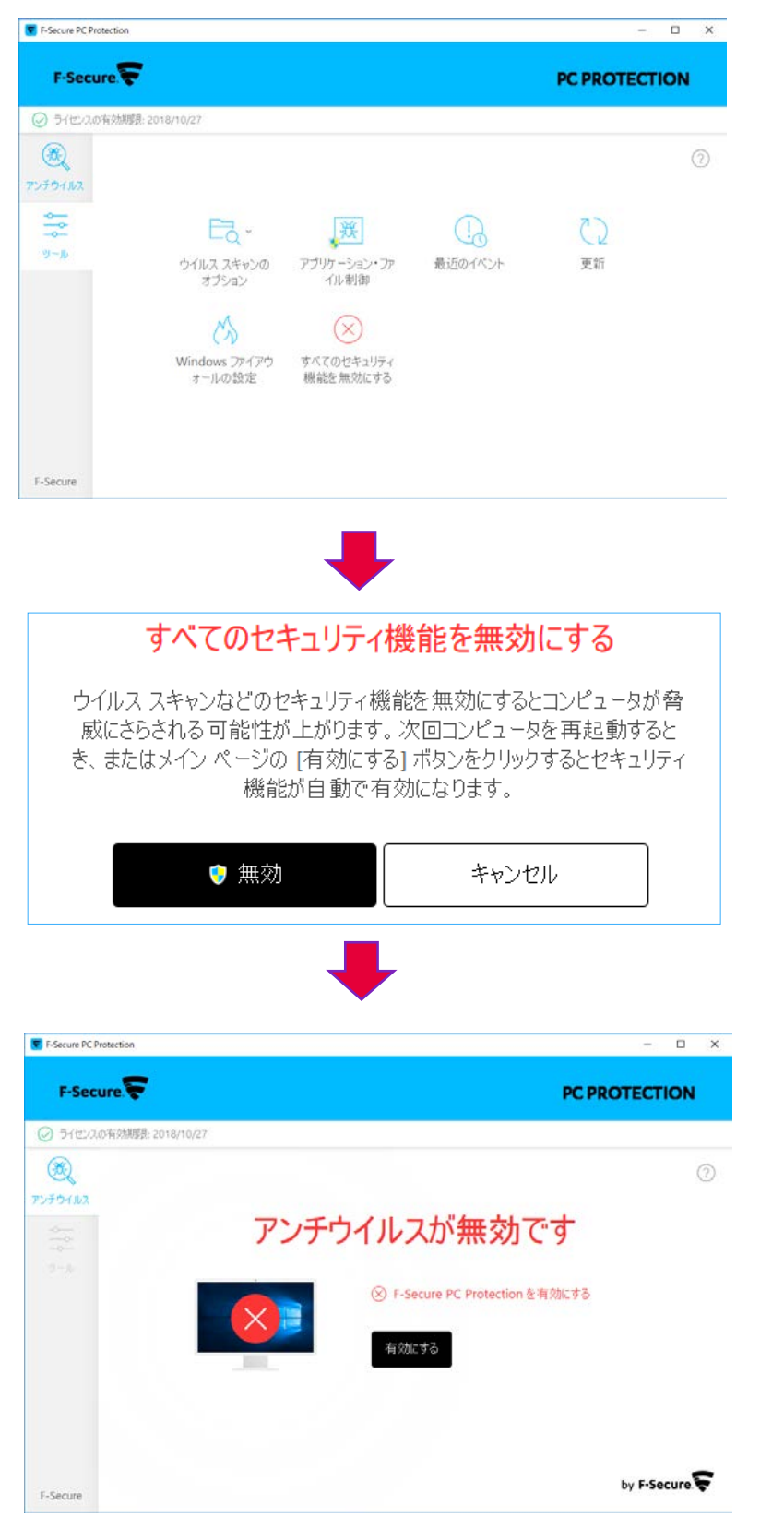

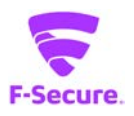

# **3) 「ヘルプ」メニュー**

各メイン画面の[?]をクリックするとメニューが表示されます。

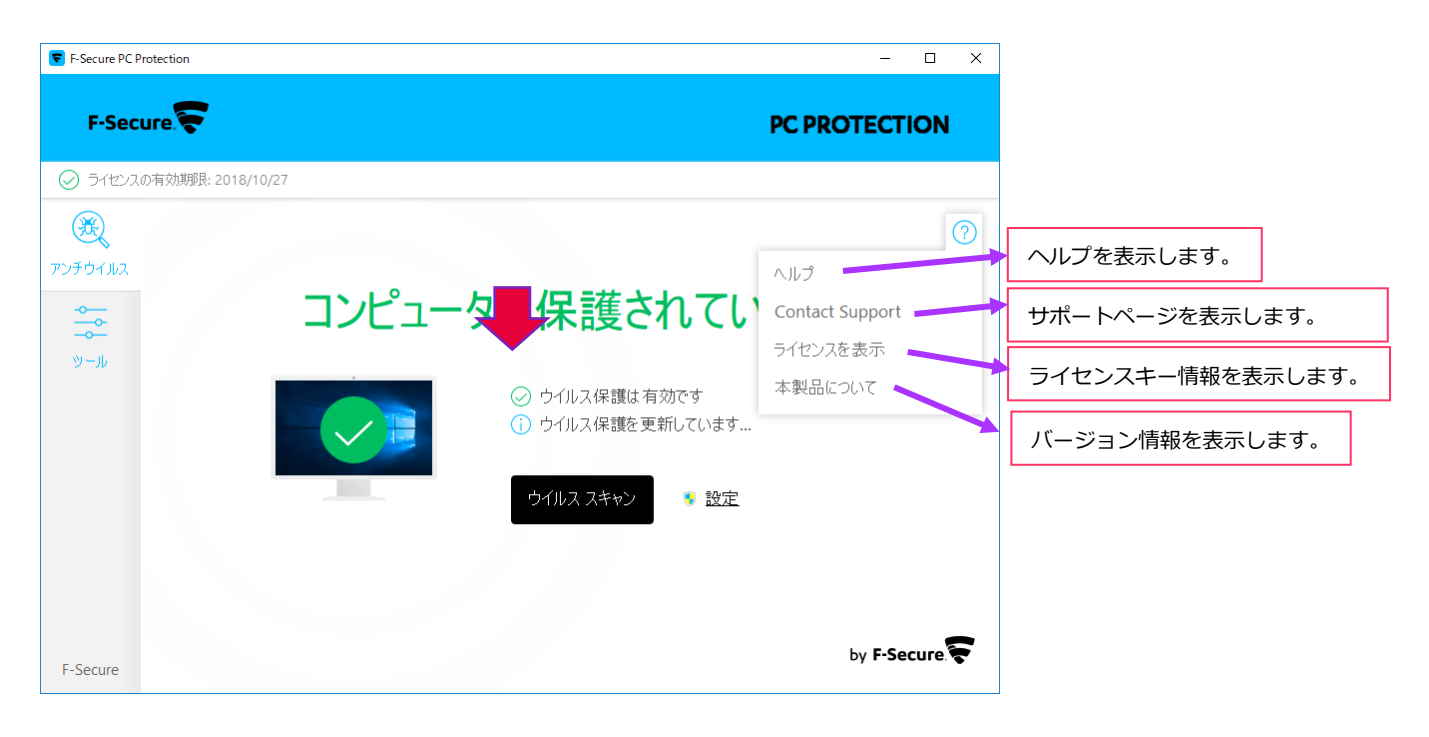

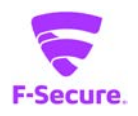

### **4) 「F-Secure」メニュー**

システムトレイのアイコンを右クリックするとメニューが表示されます。

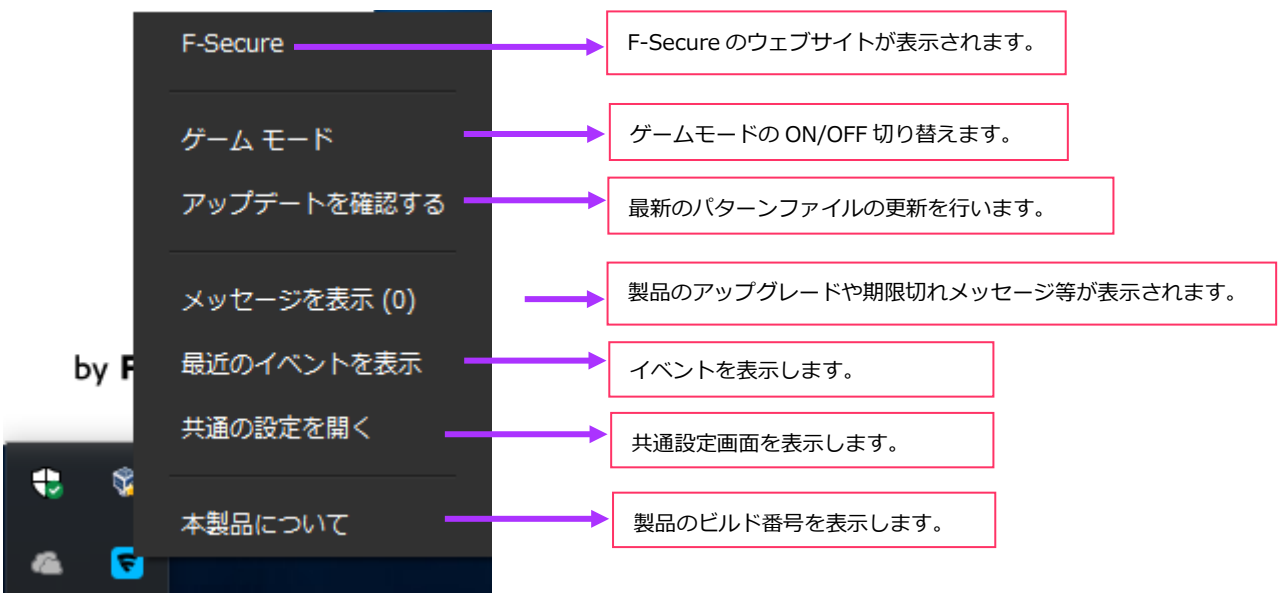

#### **① 共通の設定:ライセンスキーコード**

「ライセンスキーコード」をクリックすると製品で使用されているライセンスキーが表 示されます。ライセンス認証がうまくいかない等の問題をお問い合わせ頂く場合には、 あらかじめライセンスキーをご確認の上、お問い合わせください。

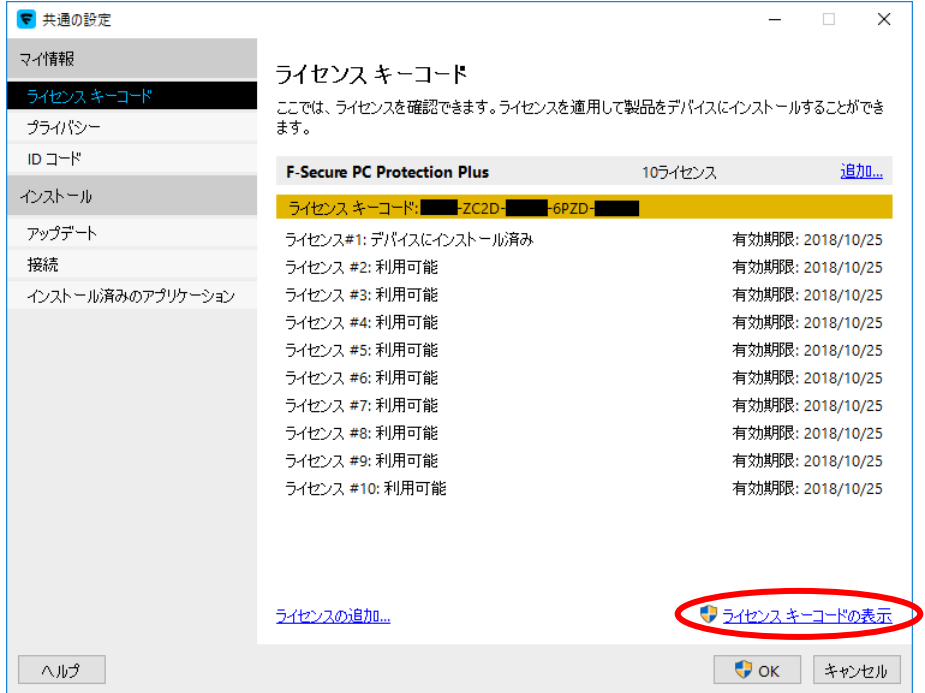

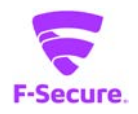

### **② 共通の設定:プライバシー**

「プライバシー」をクリックすると、Security Cloud への匿名データ提供についての許可 /拒否の設定が変更できます。Security Could に参加した場合も、個人が特定される情報 は送付されることはありません。

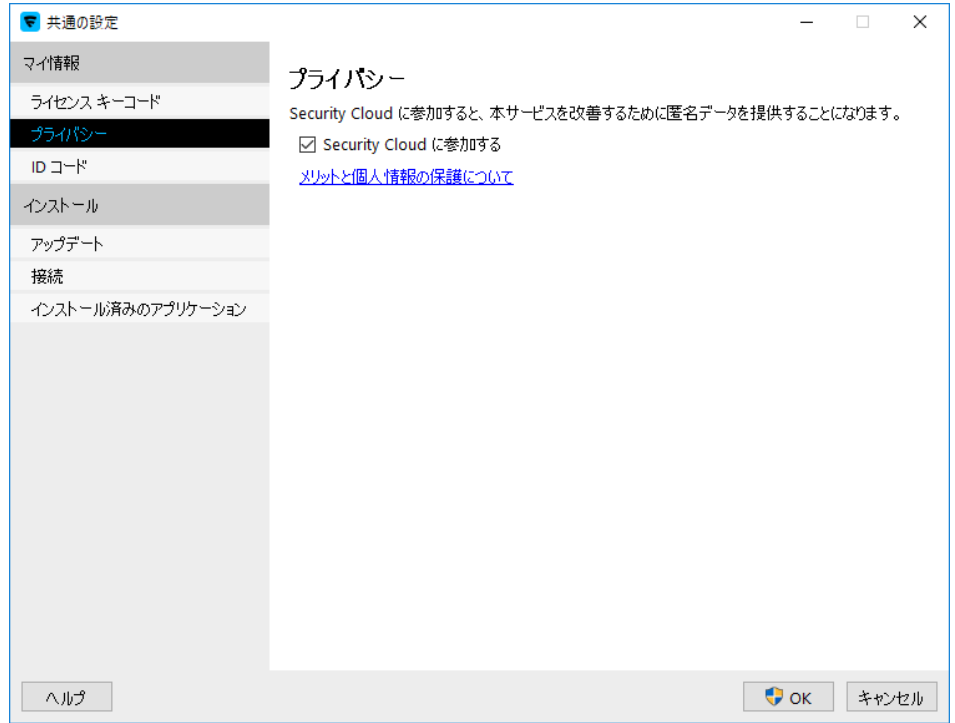

### **③ 共通の設定:ID コード**

お客様に付与されたアカウント ID と、ご利用のデバイスのデバイス ID が表示されます。 サポートセンターにお問い合わせ頂く際にご連絡ください。

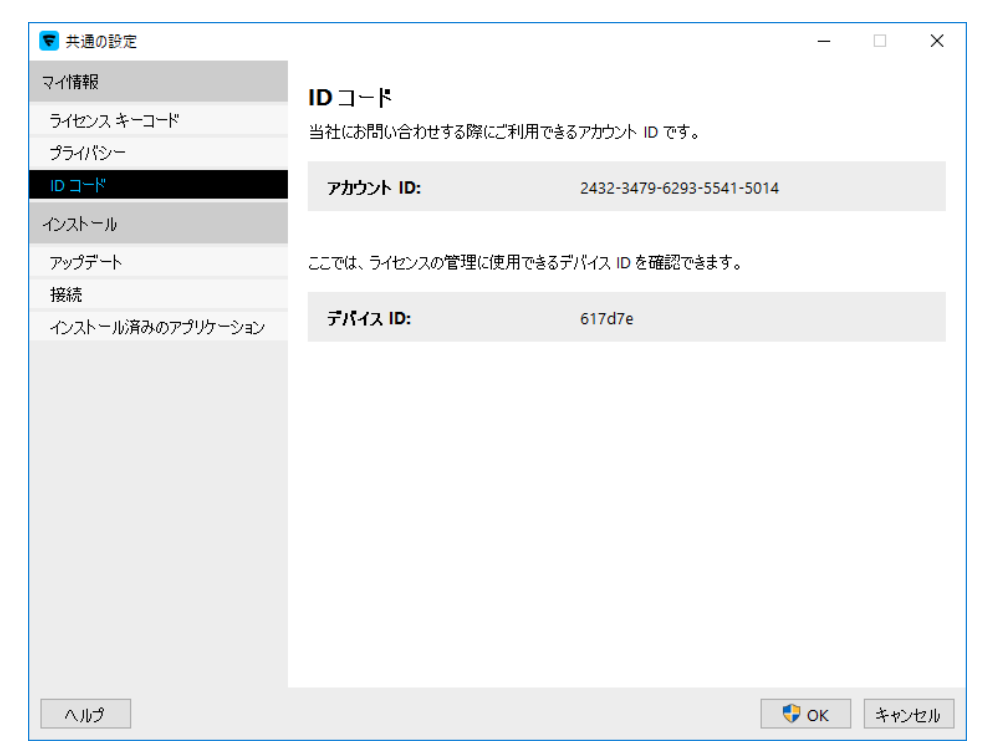

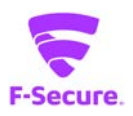

**④ 共通の設定:アップデート**

| ▼ 共通の設定                       |                                                                                                    |                                                                                                    | $\times$<br>п                                                                                         |
|-------------------------------|----------------------------------------------------------------------------------------------------|----------------------------------------------------------------------------------------------------|----------------------------------------------------------------------------------------------------|
| マイ情報<br>ライセンス キーコード<br>プライバシー | アップテート<br>ここでは、インストールされている製品に関する最新のアップデートを確認できます。                                                                                                    |                                                                                                    |                                                                                                    |
| ID コード                        | 更新サーバ<br>前回の更新:                                                                                                    | quts2.sp.f-secure.com<br>今日、17:27:41 - 成功                                                                                                    |                                                                                                    |
| インストール<br>アップデート              | 次の更新:                                                                                                    | 今日、18:27:41                                                                                                    | 確認する                                                                                                  |
| 接続<br>インストール済みのアプリケーション       | 受信<br>2017/10/25 17:27<br>2017/10/25 11:41<br>2017/10/25 11:40<br>2017/10/25 11:40<br>2017/10/25 11:40<br>2017/10/25 11:39<br>2017/10/25 11:39<br>2017/10/25 11:39<br>2017/10/25 11:17<br>ログファイルを表示 | タイトル<br>F-Secure Aquarius Update 2017-10-25 04<br>F-Secure Online Safety (64-bit) 2017-08-24 01<br>F-Secure Ultralight Core Update 2017-10-24 01<br>F-Secure Universal System Scanner Update 2017-05 インストール済み<br>F-Secure Deepquard DB Update 2017-10-24 01<br>F-Secure Hydra Update 2017-10-24 02<br>F-Secure Virgo Update 2017-10-23 01<br>F-Secure Lynx win64 Update 2017-10-12 01<br>F-Secure Ultralight Updater Update 2017-10-12_01 | ステータス<br>インストール済み<br>インストール済み<br>インストール済み<br>インストール済み<br>インストール済み<br>インストール済み<br>インストール済み<br>インストール済み |
| ヘルプ                           |                                                                                                    |                                                                                                    | $\bullet$ ok<br>キャンセル                                                                                 |

インストール製品のアップデート状況が確認できます。

#### **⑤ 共通の設定 :接続**

インターネットへの接続方法を設定できます。常時接続環境であれば特に設定変更の必 要はありません。プロキシを利用する必要がある場合も、基本的にはブラウザの設定を 参照する設定(デフォルト設定)で問題ありません。

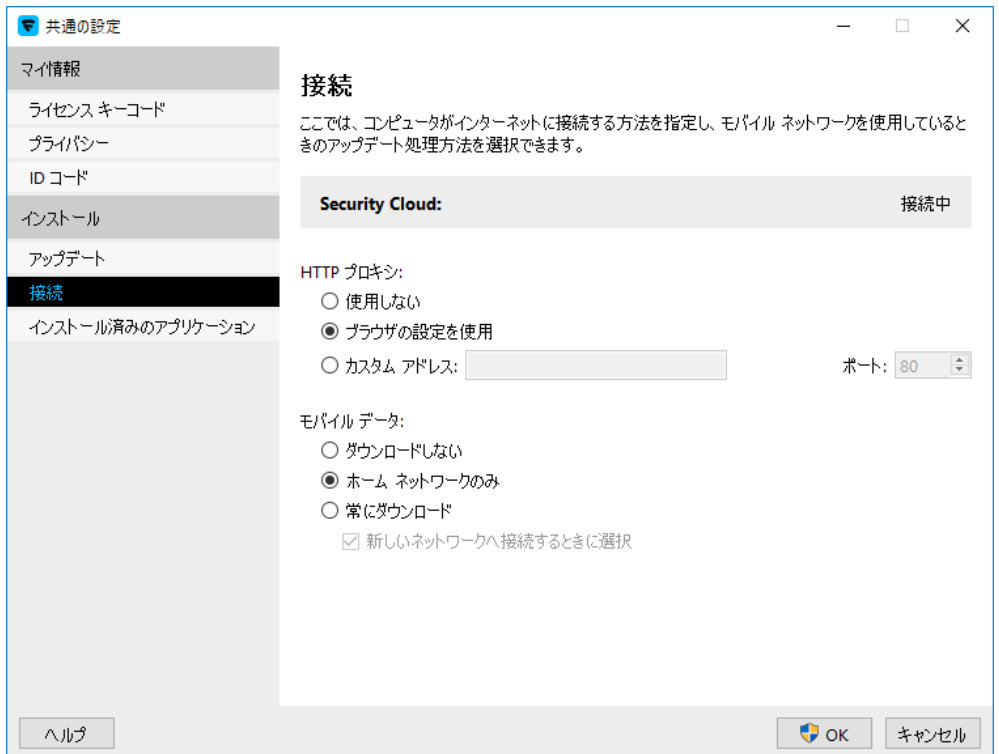

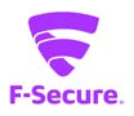

# **⑥ 共通の設定:インストール済みのアプリケーション**

### デバイスにインストールされているアプリケーションを確認できます。

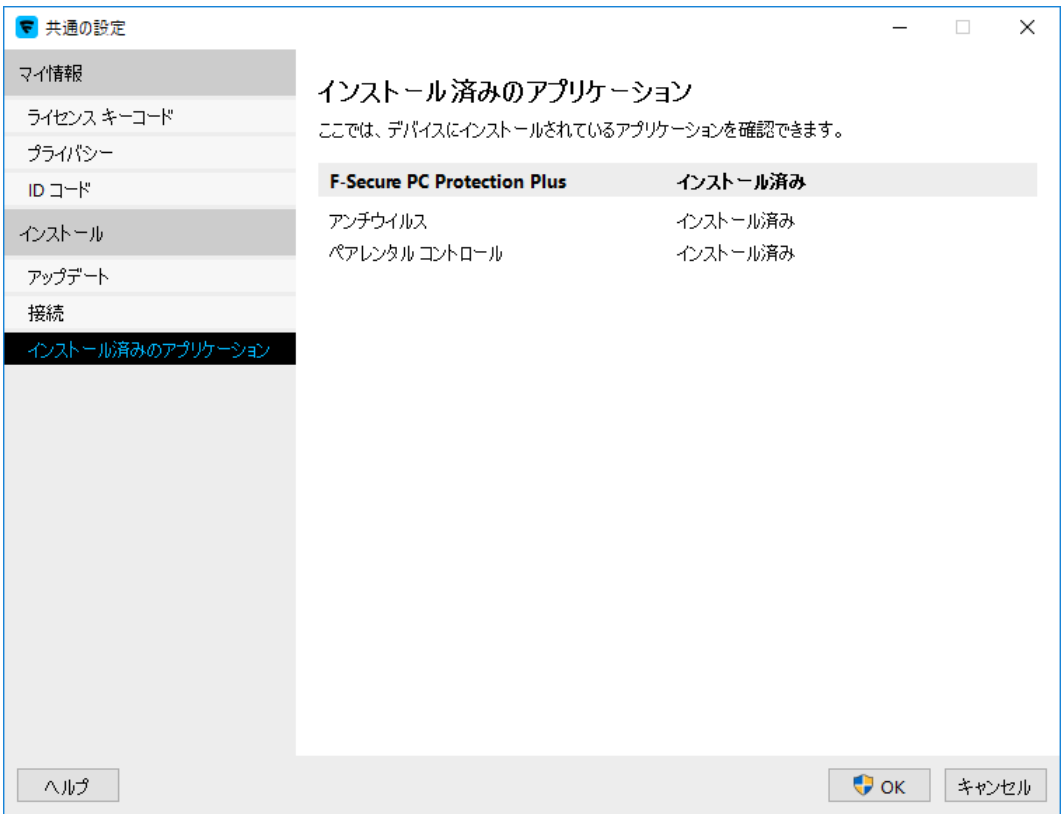

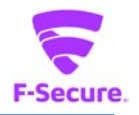

### **5) メイン画面の設定**

同画面は上級者用のメニューとなっており、通常、使用する必要はありません。基本的 には、特定の環境での使用や、アプリケーションとの競合を避ける目的で、幾つかの機 能を無効化したり、トラブルシューティング時に切り分けに用いられたりするものと理 解ください。[設定]をクリックすると詳細設定画面が表示されます。

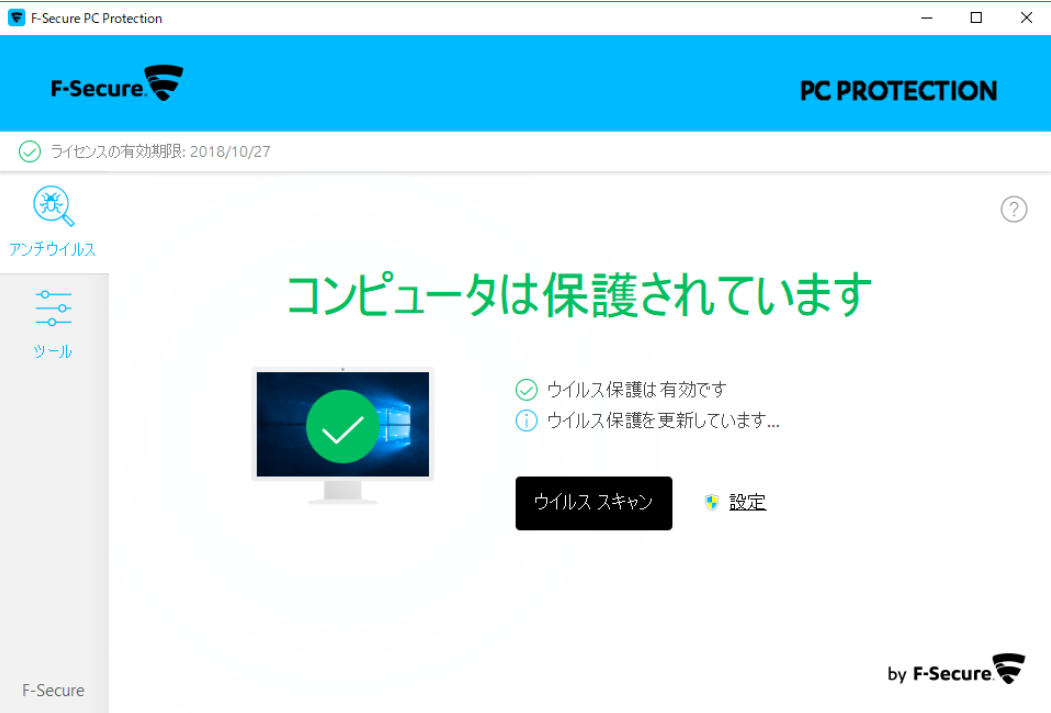

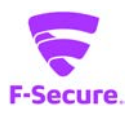

# **① 設定:ウイルス保護**

リアルタイムスキャンの設定を行えます。

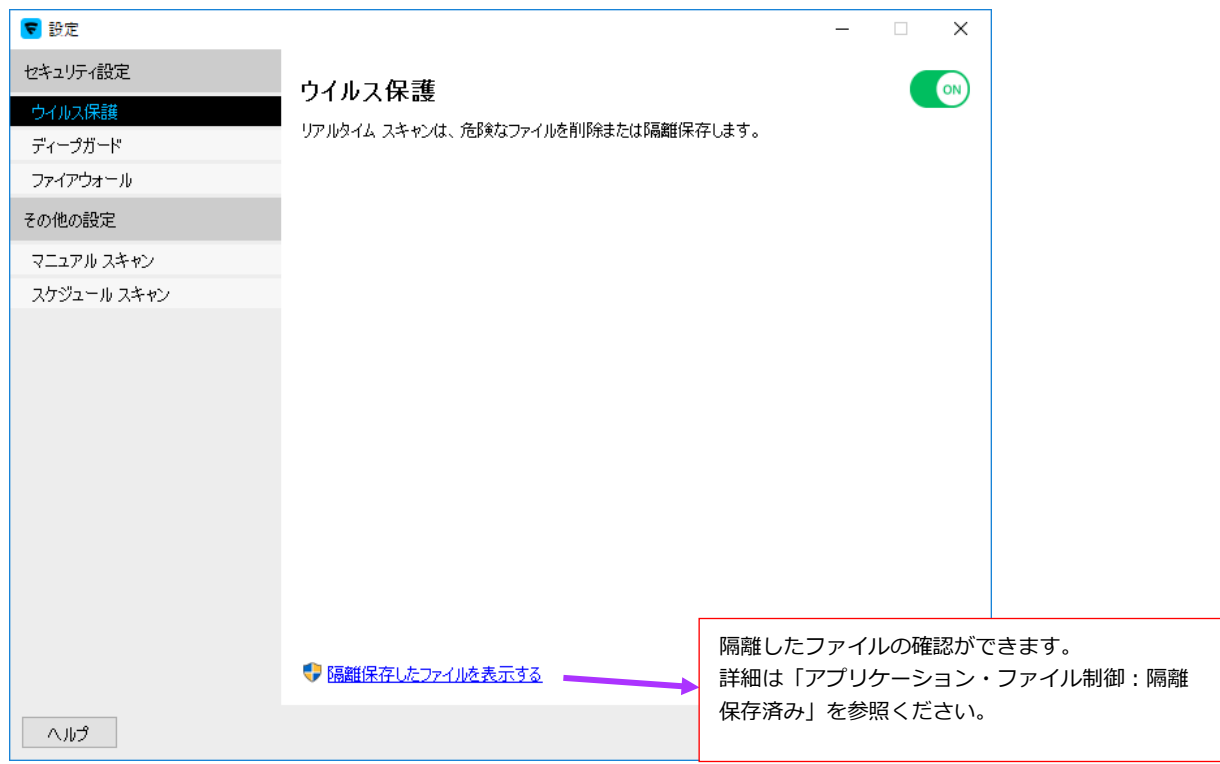

# **② 設定:ディープガード**

未知のウイルス対策機能である、ディープガードの設定を変更できます。

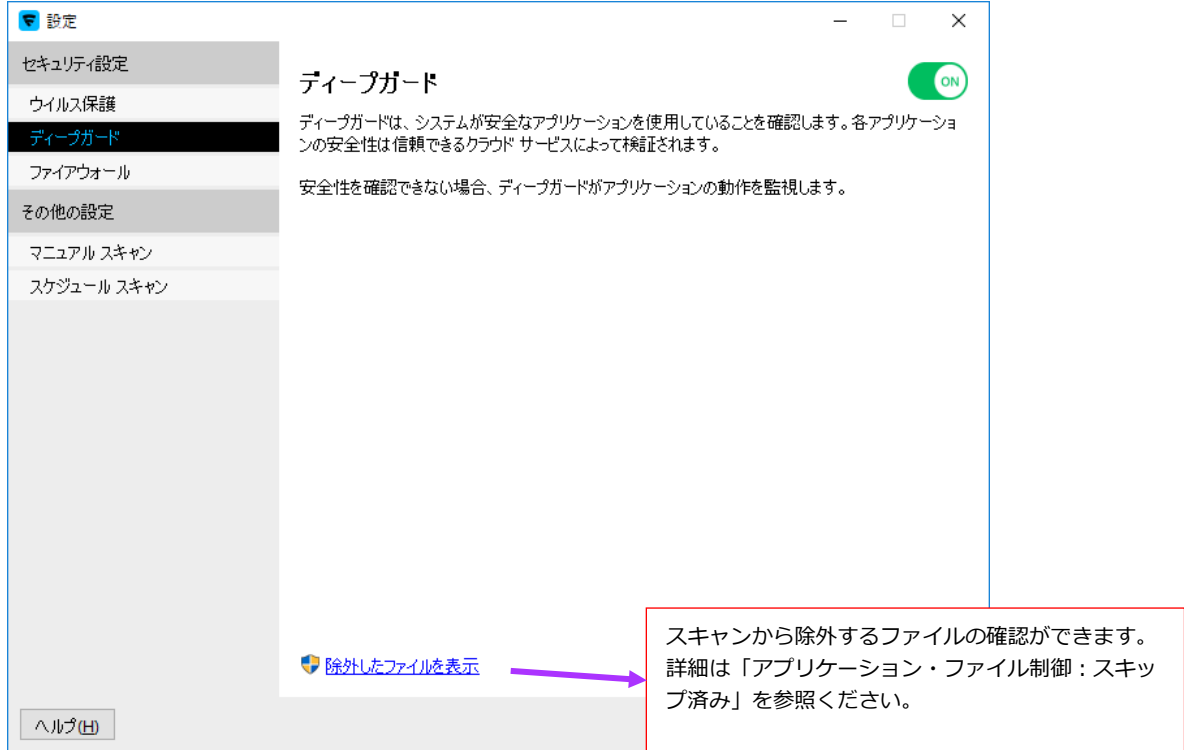

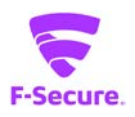

# **③ 設定:ファイアウォール**

ファイアウォールの設定を変更できます。

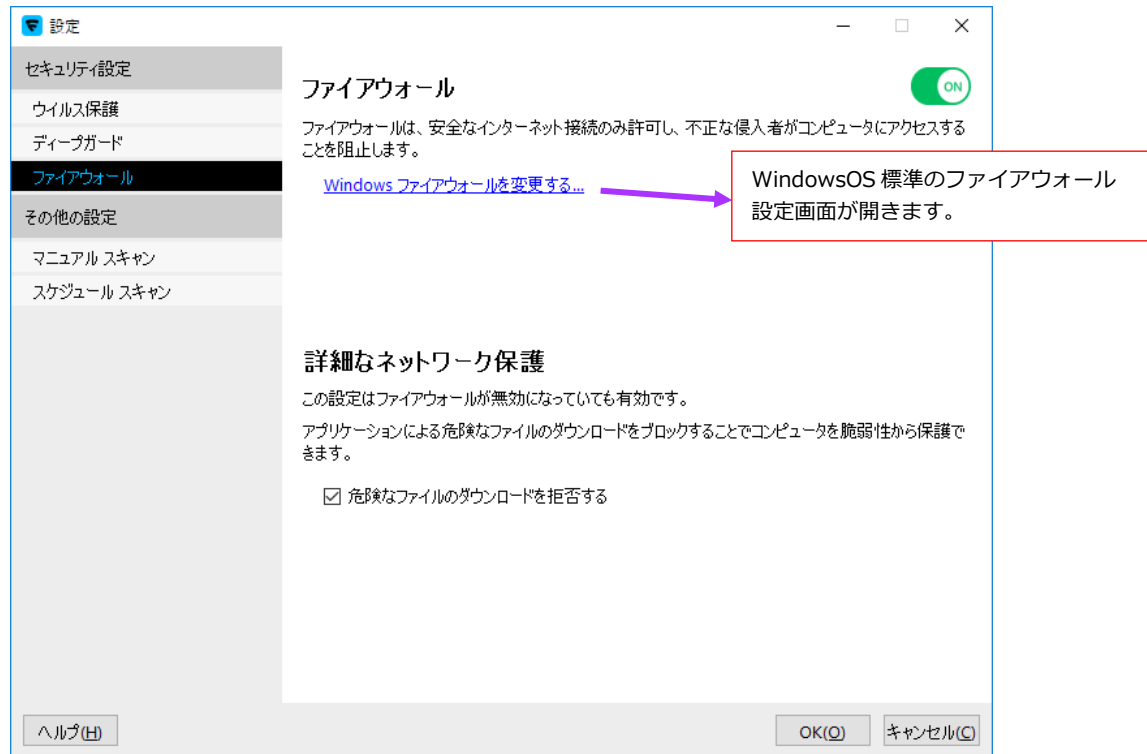

# **④ 設定:マニュアルスキャン**

マニュアルスキャンの設定を変更できます。

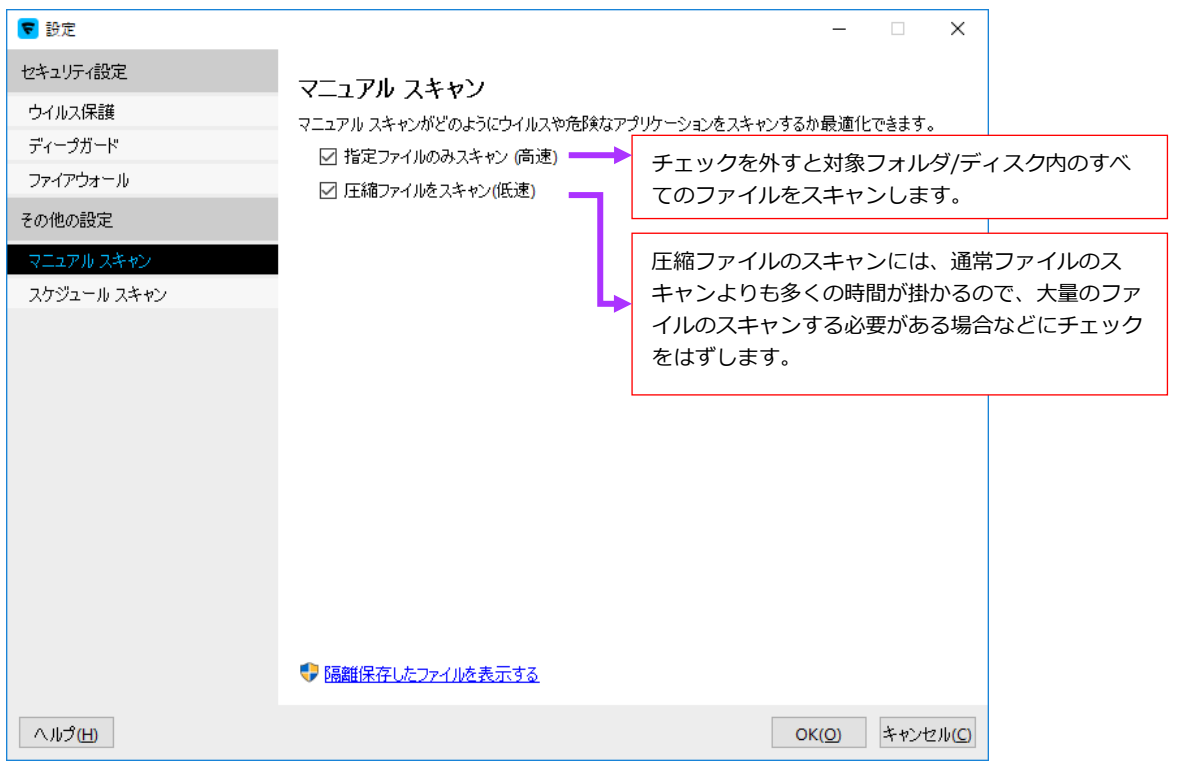

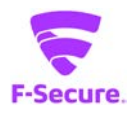

# **⑤ 設定:スケジュールスキャン**

日時を指定して、マニュアルスキャンを実行することができます。

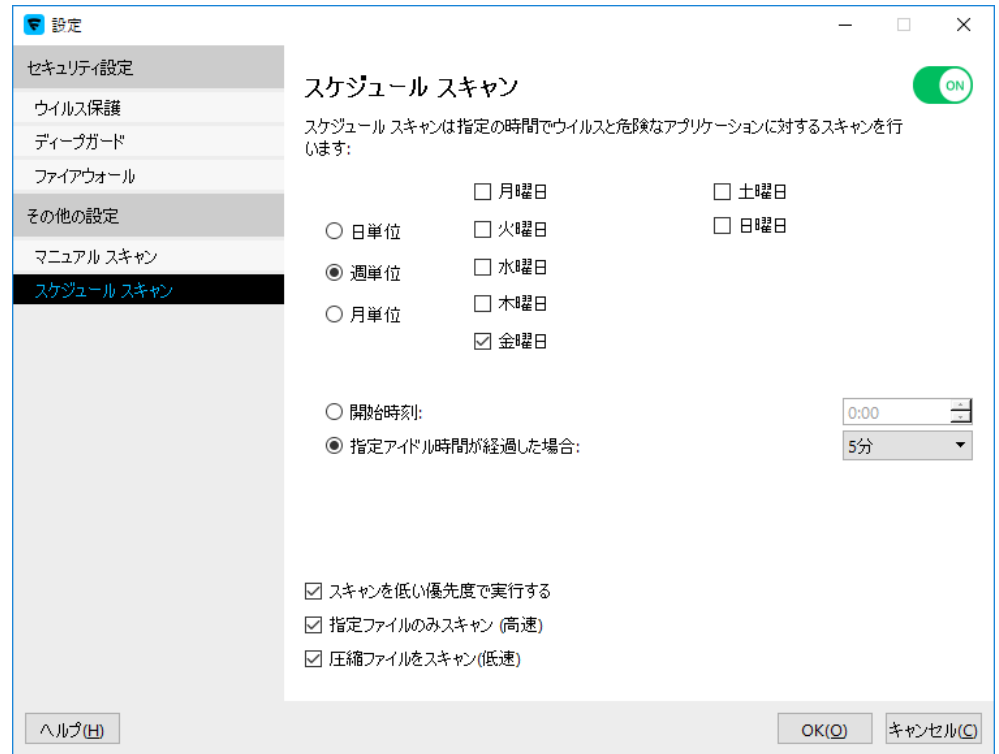

PC プロテクション 操作ガイド

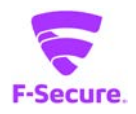

<span id="page-21-0"></span>**2.2 「サポートサービスのご案内」**

■製品サポートページ

https://www.catv-web.jp/pscs\_faq/

「FAQ」に直接アクセスできます。

FAQ には、よくある質問とその解決策が項目別にまとめられています。

「エフセキュア PCプロテクション」を使っていて困ったときは、まずはFAQをご覧ください。

■サポートサービス

「製品サポートページ」や「オンラインヘルプ」で問題を解決できない場合は、 電話またはメールで、ご契約のインターネットサービスプロバイダーまでお問い合わせください。

■メールでのお問合せ

「エフセキュア PC プロテクション」をご使用中、なんらかのトラブルがあった場合は、トラブ ルの内容を記載したメールに「診断情報(fsdiag)」を添付して、サポートセンターへ送信してく ださい。

「診断情報(fsdiag)」は、以下の手順で自動作成できます。

① Windows の[スタート]ボタンから、[全てのプログラム(アプリ)]→

「F-Secure]→「F-Secure サポートツール」クリック。

② 「診断ツールを実行」をクリックします。(処理に時間がやや掛かります)

- ③ 終了メッセージで[閉じる]ボタンをクリックします。
- ④ デスクトップに「診断情報(fsdiag)」が作成されます。

トラブルの内容を記載したメールに「fsdiag」を添付してサポートセンターへ送信してください。